# **Customer Dynamics**

#### **In this article**

- [Section overview](#page-0-0)
- [Creating a New Report](#page-0-1)
- [Customer Dynamics buttons: export, chart.](#page-2-0)

### <span id="page-0-0"></span>Section overview

The **Customer Dynamics** section is designed to illustrate the data for analyzing and improving efficiency easily. Here, reports are presented in the form of a table. However, you can create a chart to interpret key information effectively and facilitate the decision-making process.

Screenshot: Customer Dynamics section/query form

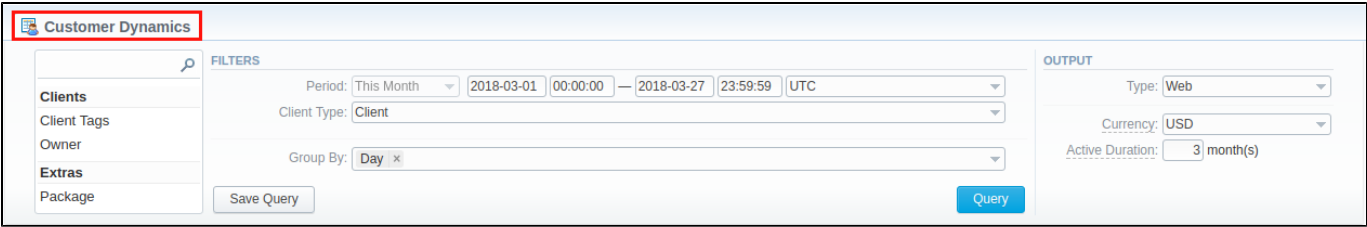

## <span id="page-0-1"></span>Creating a New Report

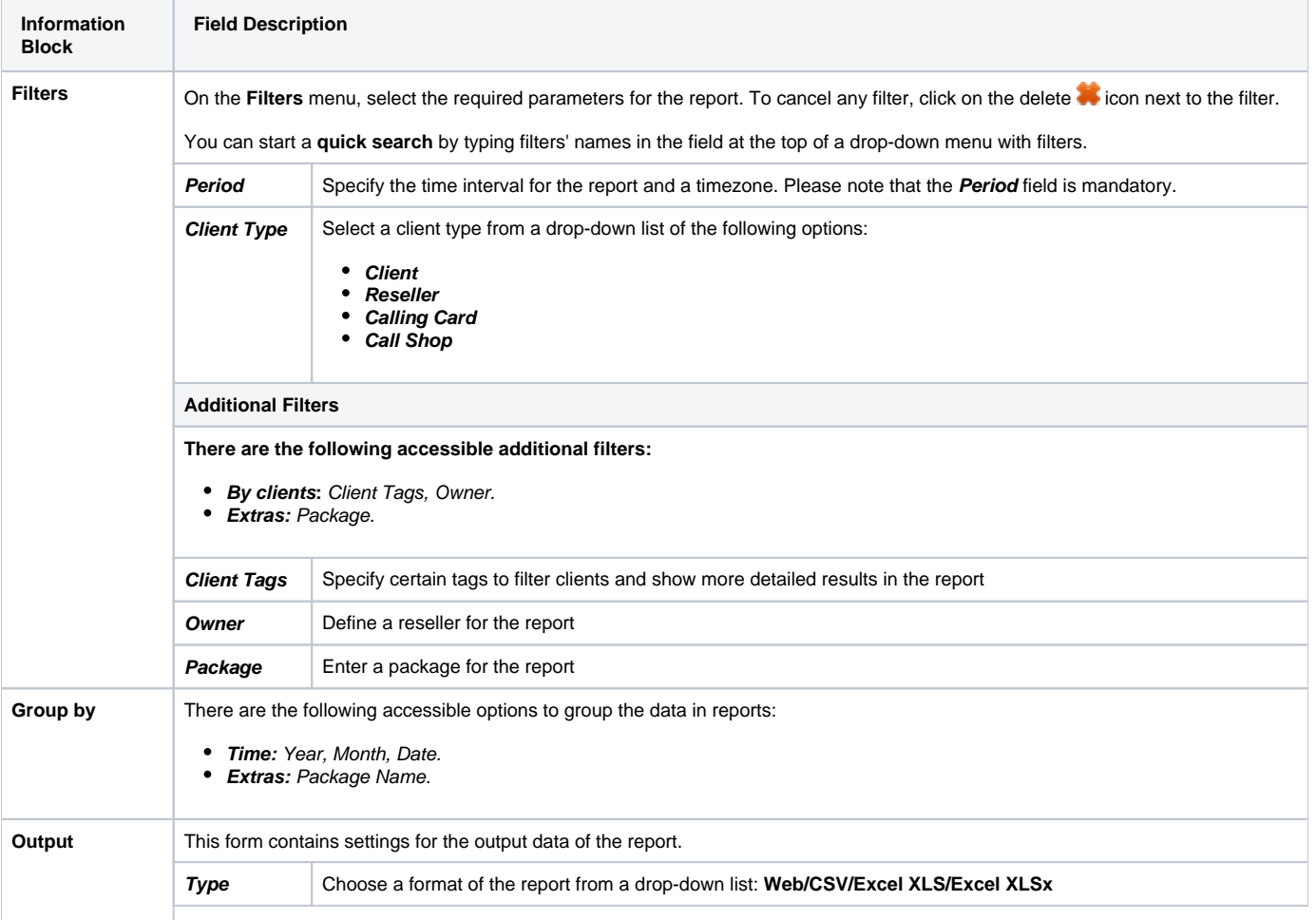

To generate a report, you need to fill in the form and click the **Query** button. The query form consists of the following parameters:

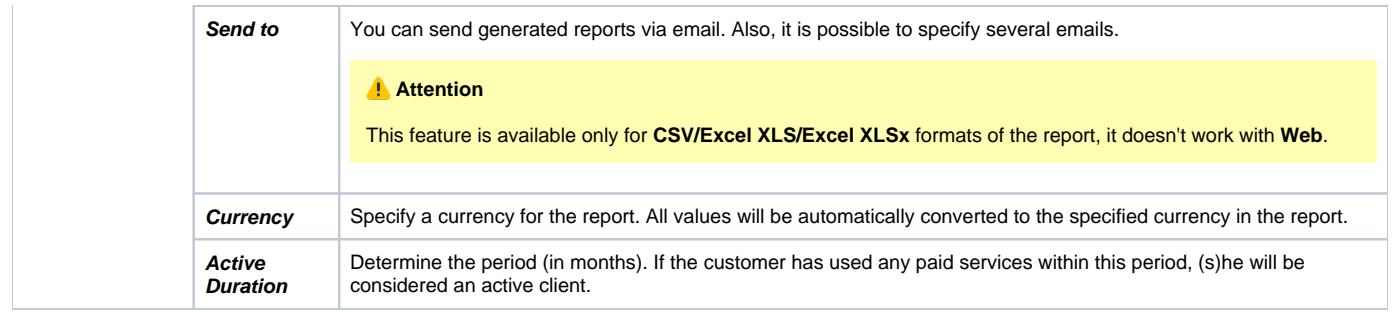

#### A generated Customer Dynamics report is demonstrated on a screenshot below:

#### Screenshot: Customer Dynamics report

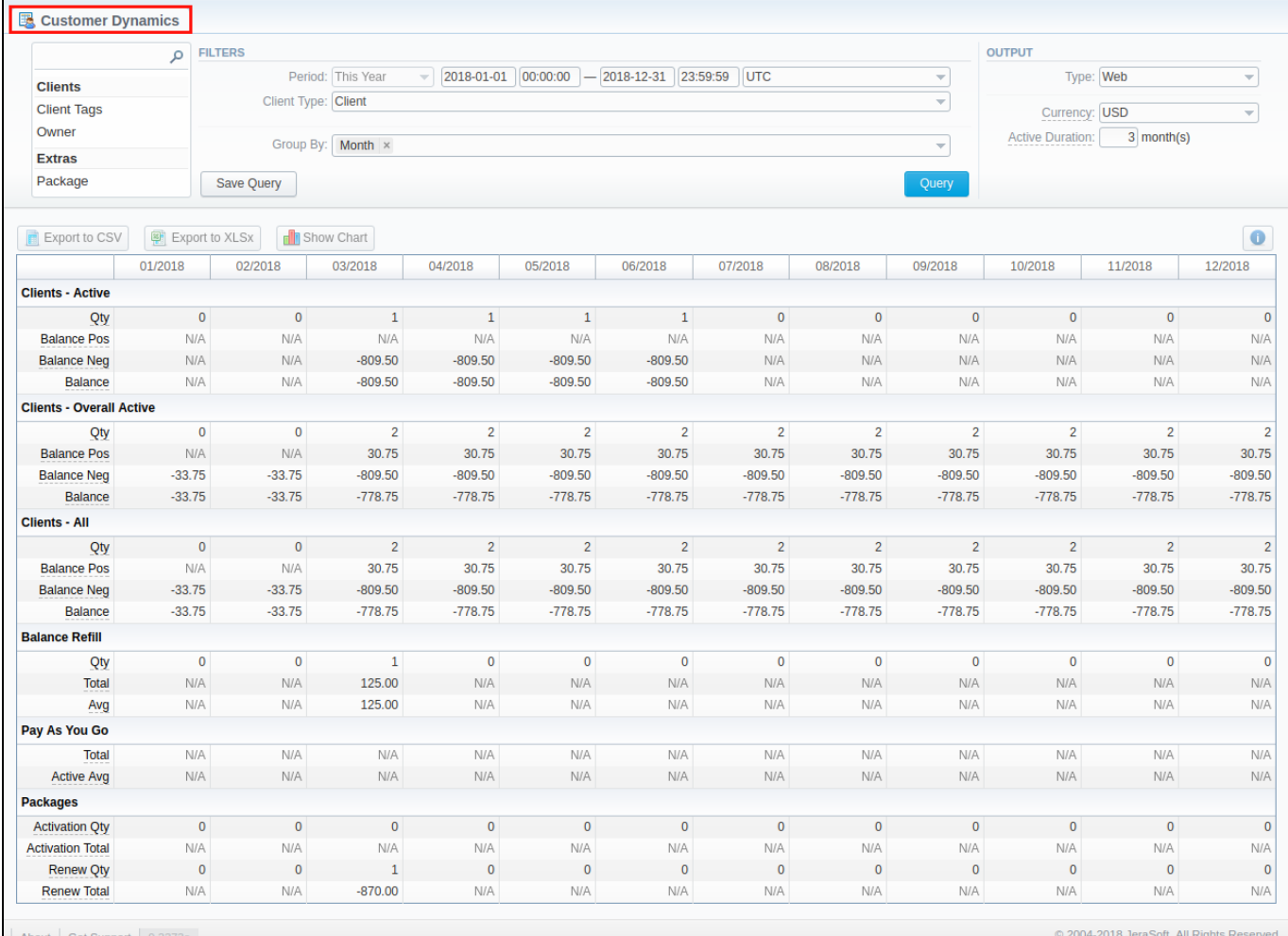

About | Get Support |

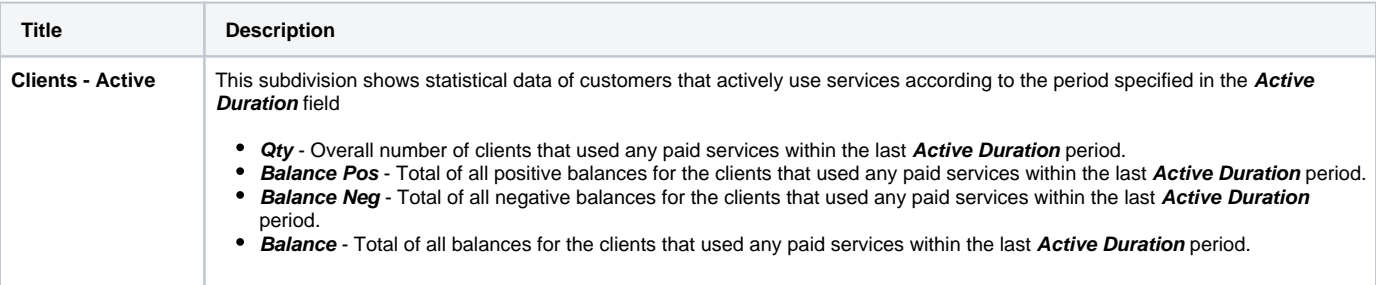

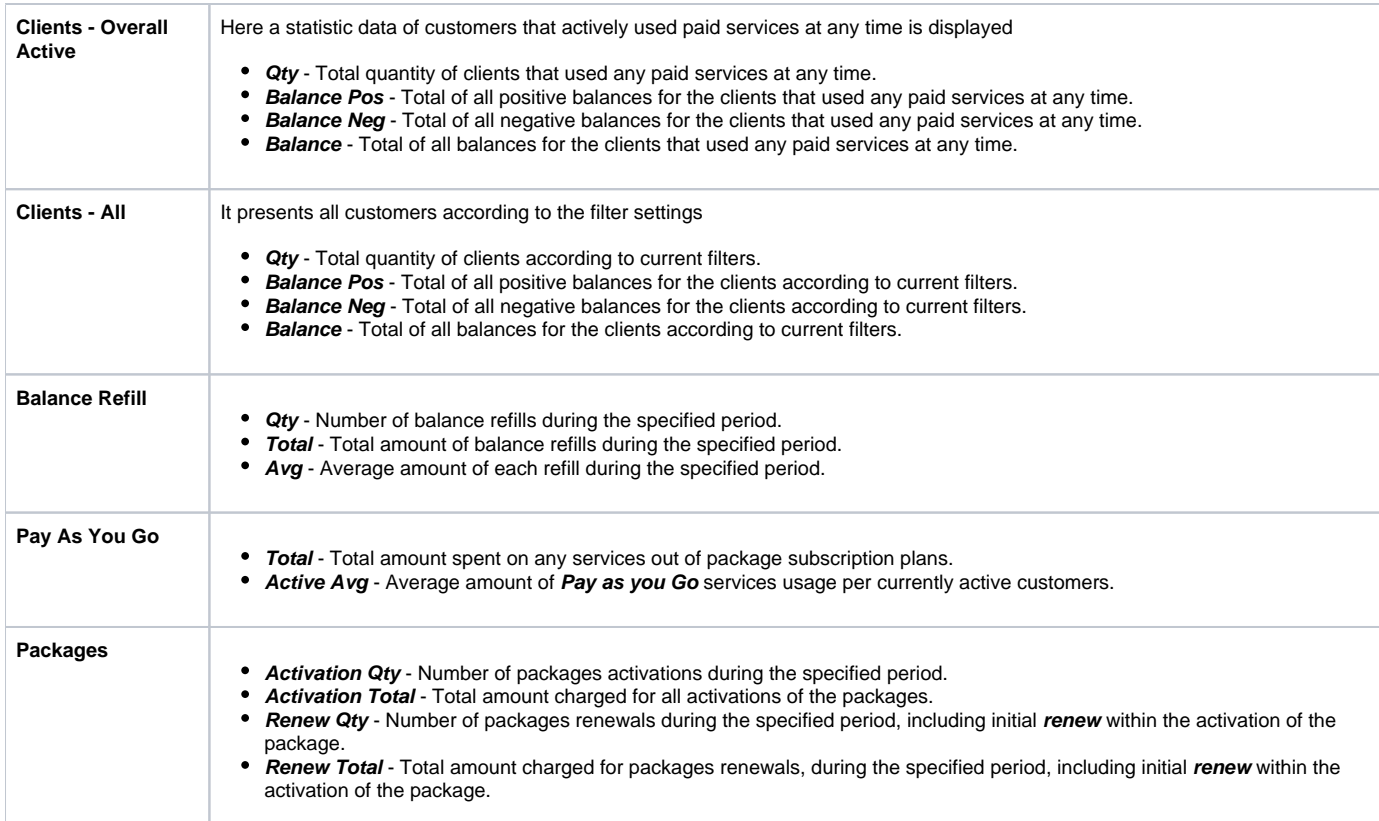

Also, you can create a template for reports and save specified parameters by clicking the **Save Query** button. A pop-up window with settings will appear and you need to fill in the following form:

#### Screenshot: New Template form

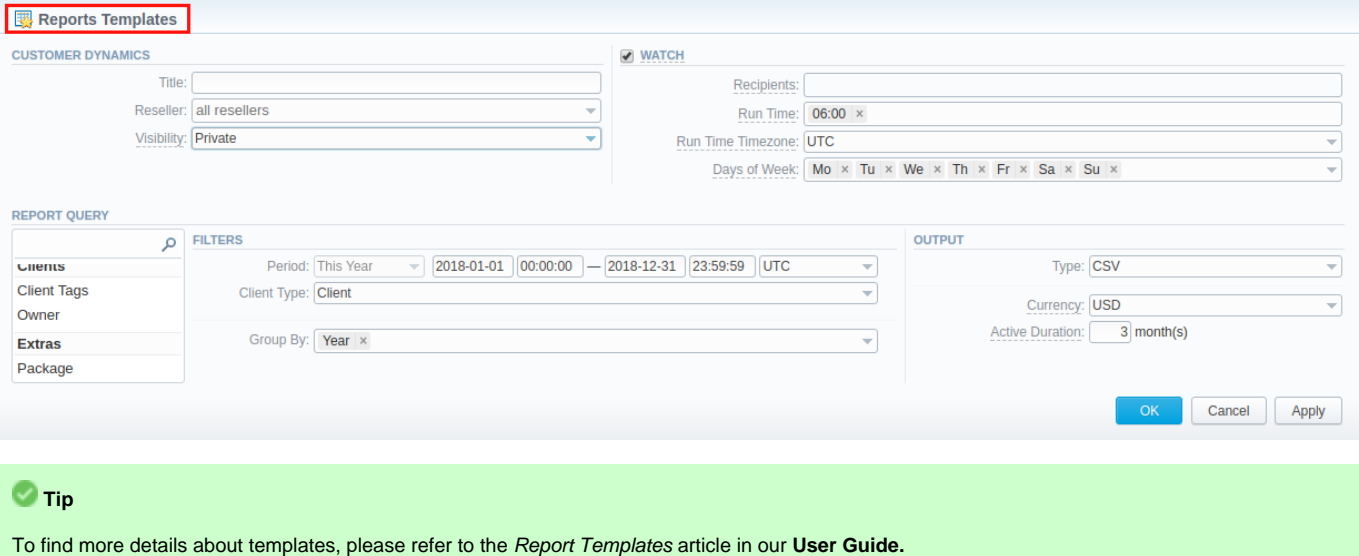

### <span id="page-2-0"></span>Customer Dynamics buttons: export, chart.

You can export data to a **CSV** and **XLSx** file, which contains only currently displayed data, with no automatic request to update data while exporting. Also, it is possible to create charts for illustrating crucial information easily:

- 1. To download a report in **.csv**, click on the **Export to CSV** button above the report.
- 2. To download a **.xlsx** file, click on the **Export to XLSx** button above the report

3. To create a **visual chart**, click on the **Show Chart** button above the report. There is more information available on this topic in the article **[How](#) [to create a statistic chart?](#)** in our [Knowledge Base.](http://docs.jerasoft.net/display/KB/Knowledge+Base+Home) From the drop-down list on this option, you can find the next pre-configured templates for the chart:

- **Clients Active: Qty**
- **Balance Refill: Total**
- **Pay as you Go: Total**
- **Packages: Renew Total**
- **Blank Chart**

Therefore, you can create a new chart or select **Blank Chart** to have a new empty worksheet for configuring a custom chart

4. You can check an actual date interval by clicking on the **Info** icon. The displayed data could be different from the Interval specified above if there is no data for the period.

Screenshot: Customer Dynamics chart

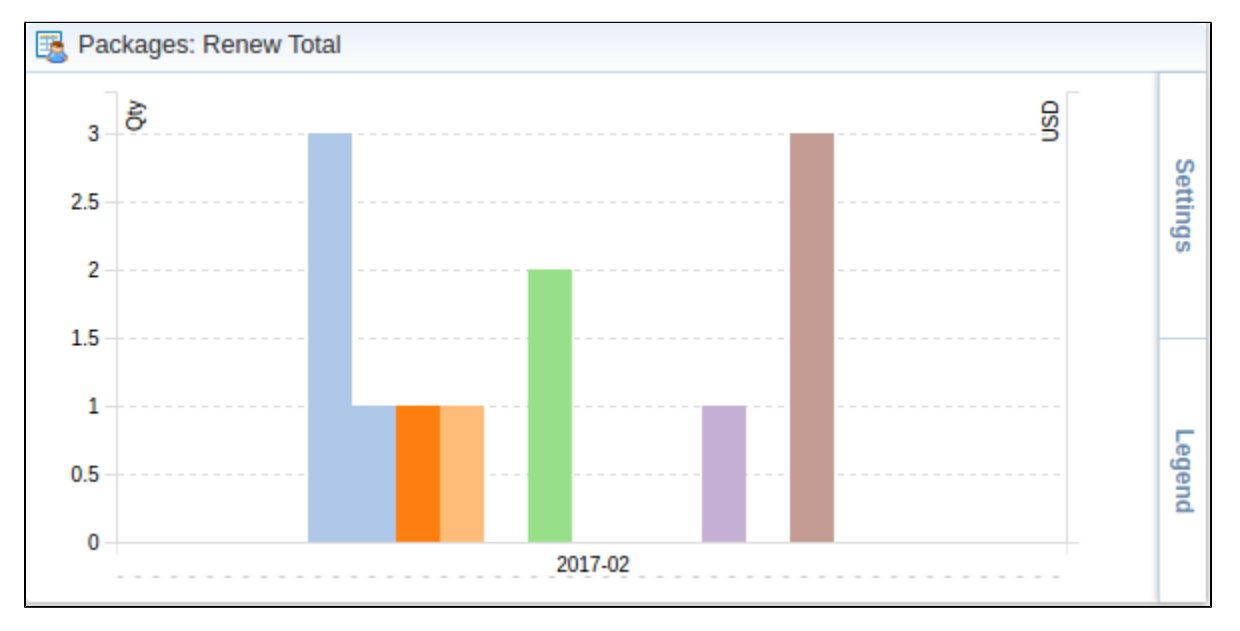